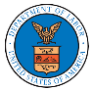

# HOW TO SUBMIT A NEW FILING TO OALJ?

1. Click on the **eFile & eServe with the Office of the Administrative Law Judges (OALJ) or Board of Alien Labor Certification Appeals (BALCA)** tile from the main dashboard.

### **Dashboard**

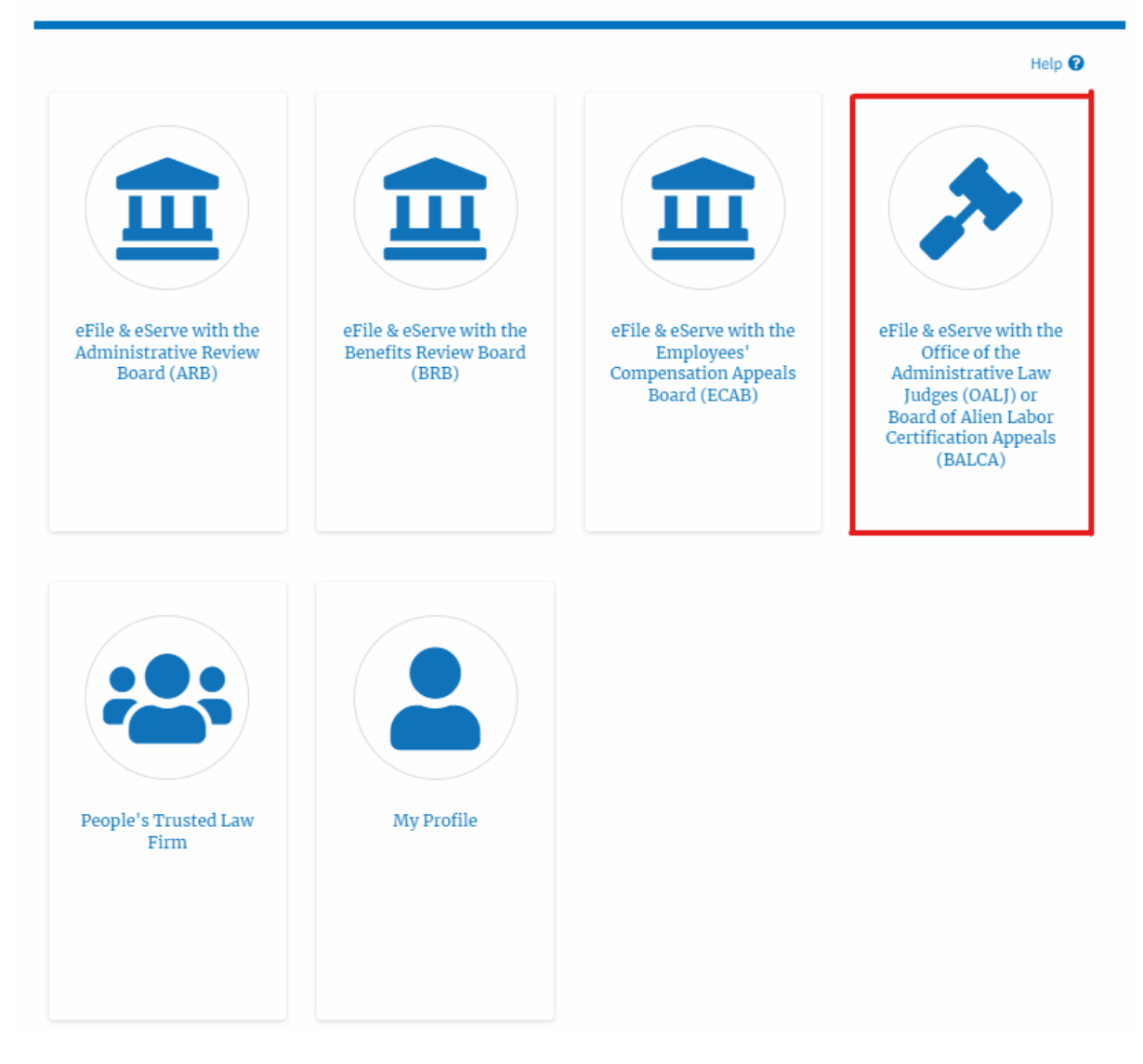

2. Click on an OALJ Case Number with the **AoR** User Type.

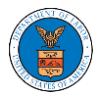

## **OALJ** and **BALCA** Dashboard

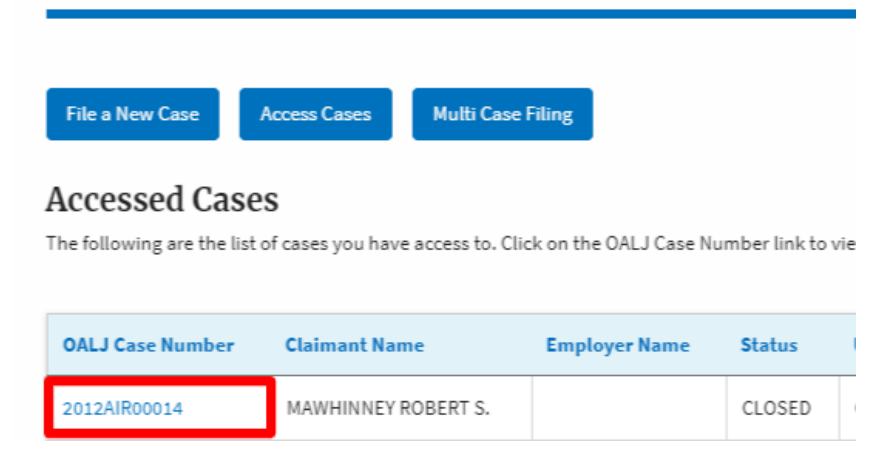

3. Click on the **Submit a New Filing** button. The user is navigated to **New Filing to the OALJ** page.

### Summary

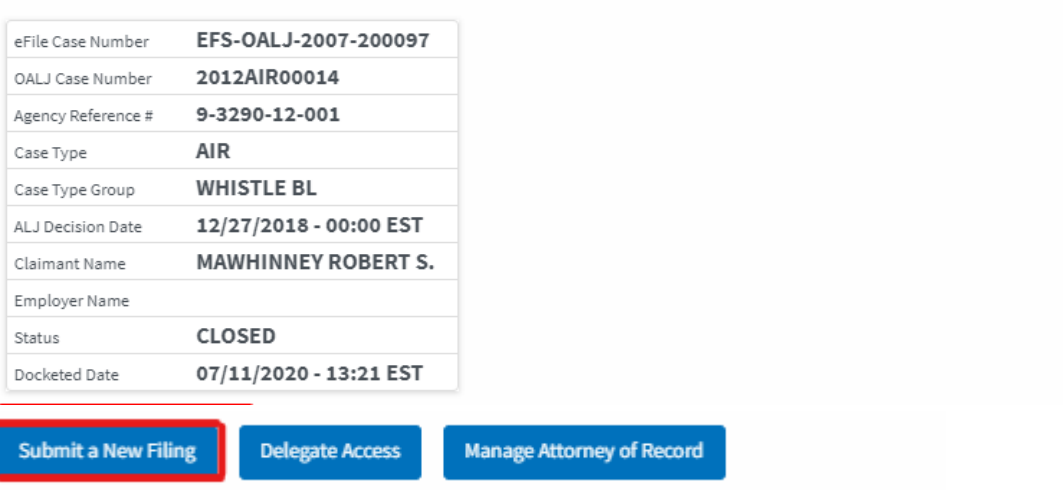

4. The user selects the **Filing Category** and its **Filing Type** and uploads the mandatory field and clicks on the **Submit to the DOL** button.

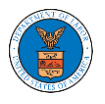

×

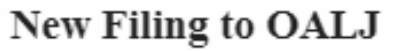

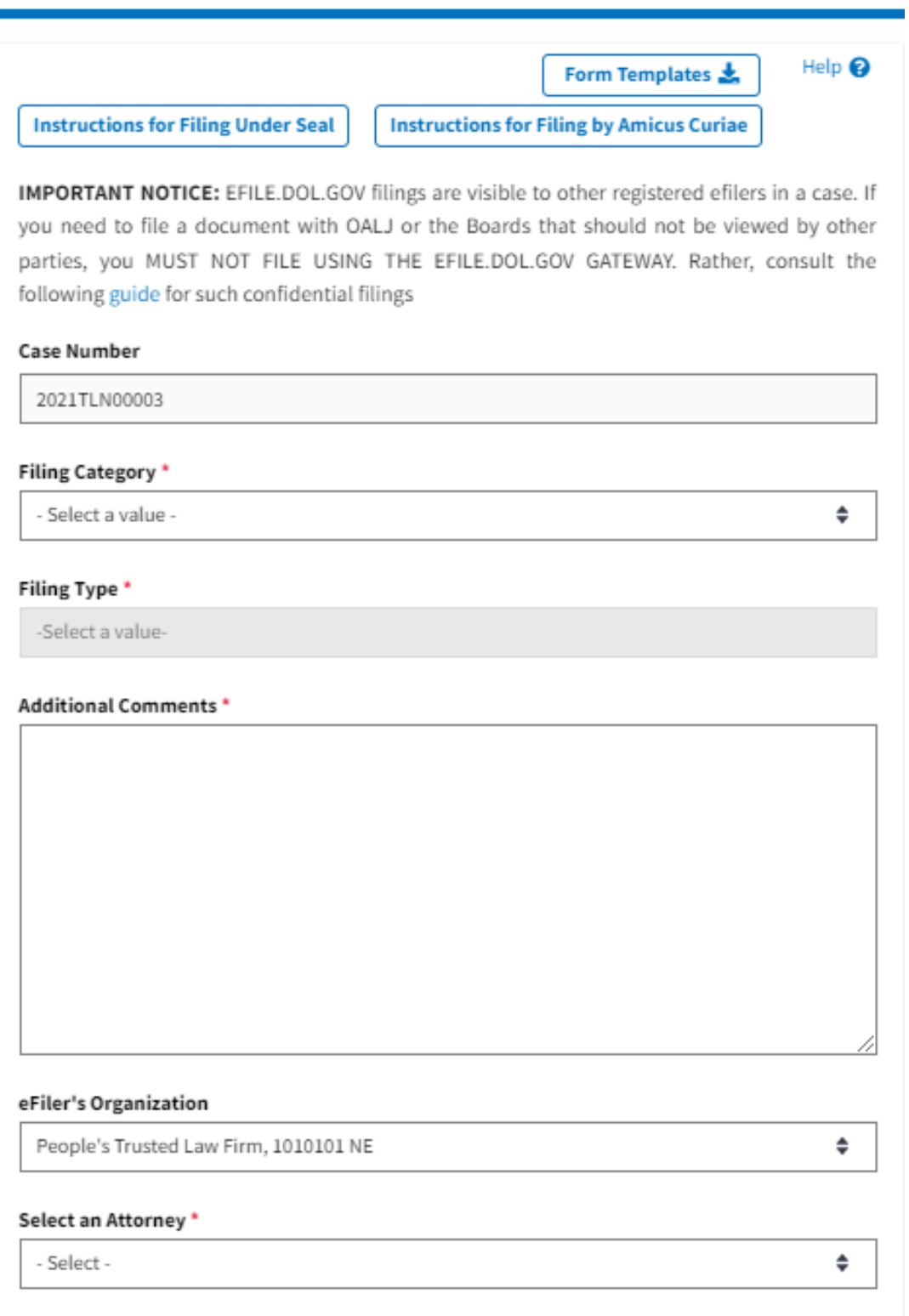

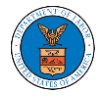

The following parties will be electronically notified of this filing:

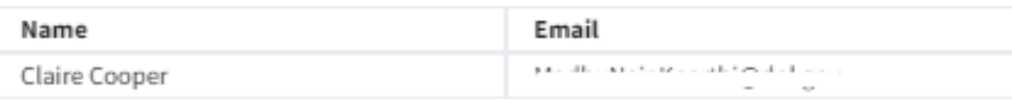

The following organizations will be electronically notified of this filing:

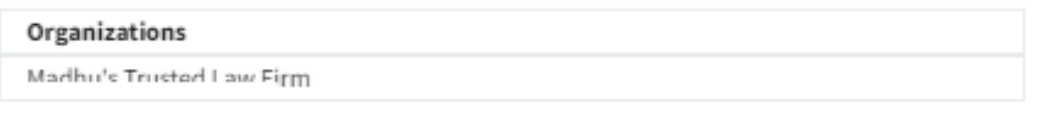

#### IMPORTANT NOTICE FOR REDACTION RESPONSIBILITY

All filers must redact filings in compliance with 29 C.F.R. § 18.31. This regulation generally requires redaction of:

- · Social Security numbers
- Taxpayer-identification numbers
- · Dates of birth
- Names of minor children
- Financial account numbers

This requirement applies to all documents being filed, including exhibits and attachments

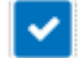

I understand that I must comply with the redaction rules. I have read this notice.

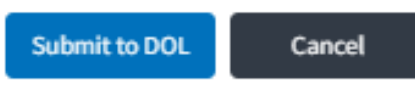

**Note 1**: Click on the "Form Templates" to download "Notice of Appearance" templates for Attorneys, Non-Attorney Representatives, and Self Represented parties.

**Note 2**: If you are doing a confidential filing, click on the "Instructions for Filing Under Seal" for details on how to do the filing.

**Note 3**: If you are filing as an Amicus Curiae, click on the "Instructions for Filing by Amicus Curiae" for details on how to do the filing.

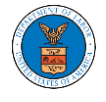

5. The filing is listed in the **Filings** table with the **Submission received and pending Review** status along with a confirmation message.

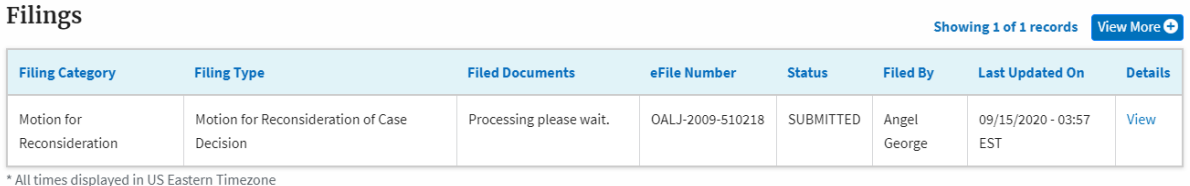

# 6. Click on the **View More** button to view all the filings under the case.

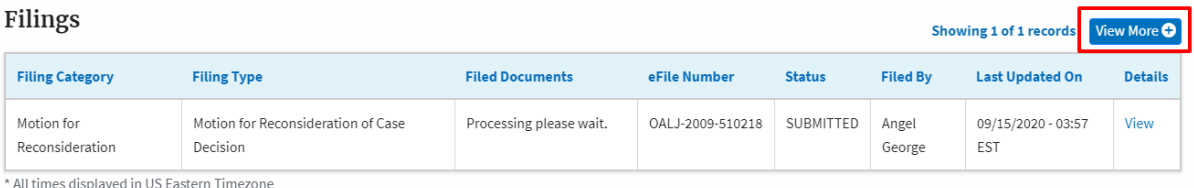

## 7. All the filings under the case will be listed on the **Filings** page.

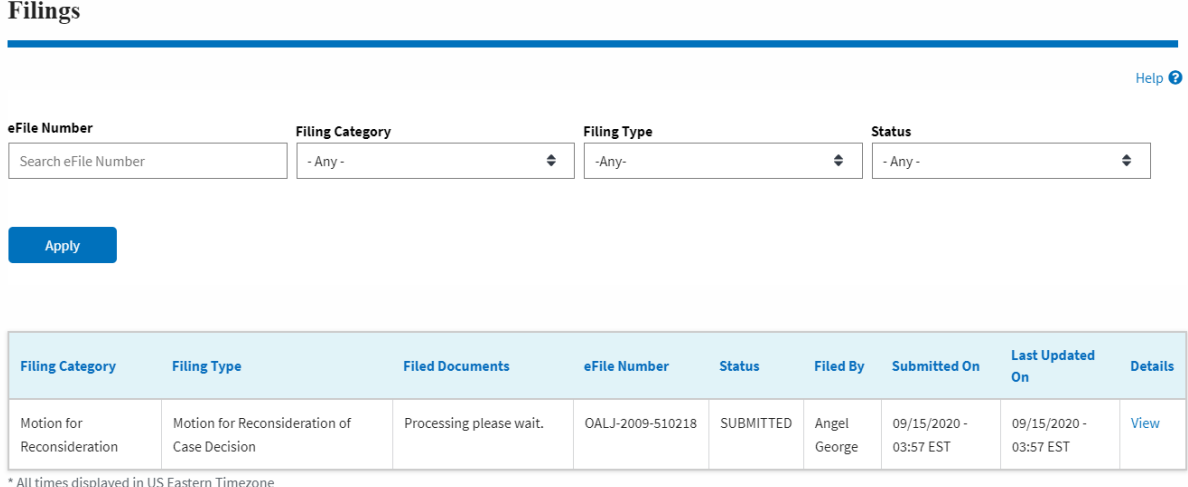

# 8. Click on the **View** link under the **Details** column header to view the filing details.

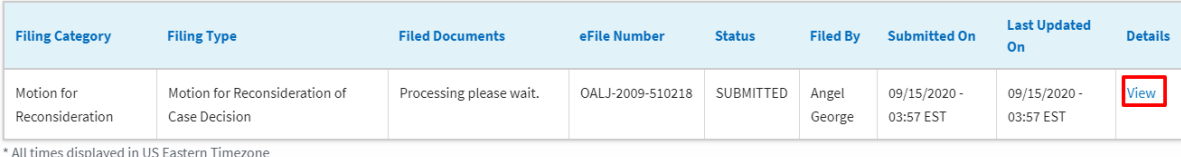

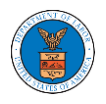

9. The user is displayed with the details in a popup and can download the documents which are submitted by the user.

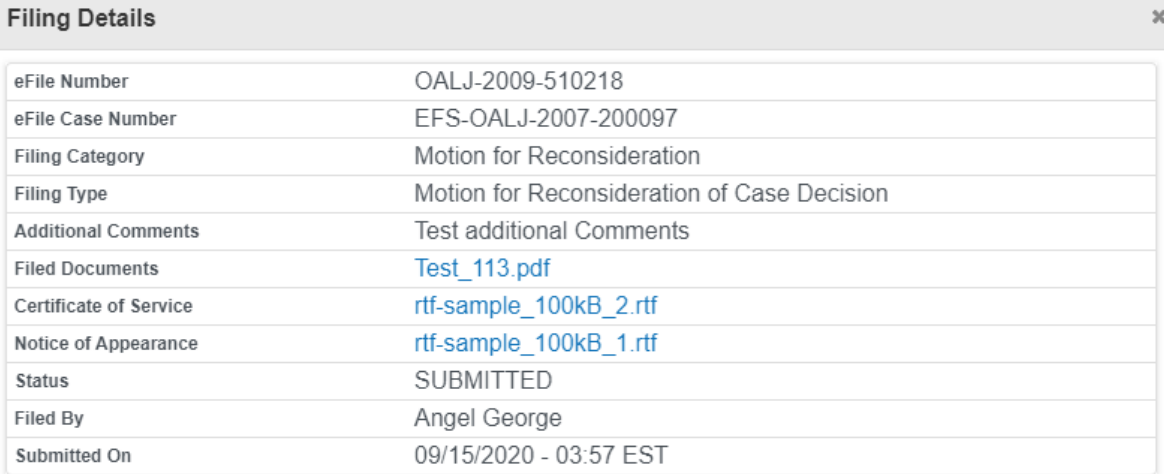

# **Status Update Log**

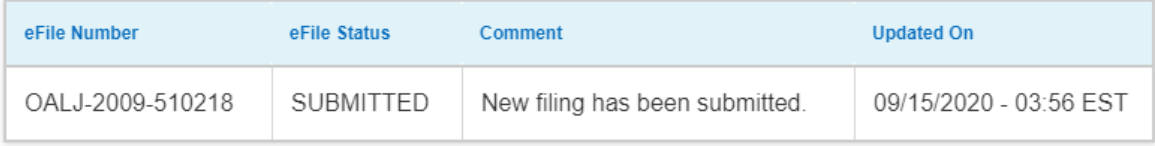